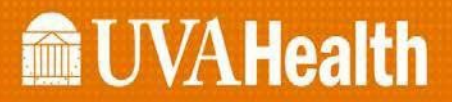

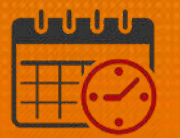

## Clocking In/Out – Using 'My Timecard'

## Timestamp

Timestamp is located under My Timecard

- Utilized to punch in and out of work as approved by the unit/department manager or in locations where a Kronos Time clock is not available
- Verify with manager or designee when it is appropriate to use another Kronos Time Clock or Punch in/out using Kronos from a computer
	- o For example: a new badge, broken time clock, etc.
	- $\circ$  Below is the view from My Timecard with Timestamp in the center

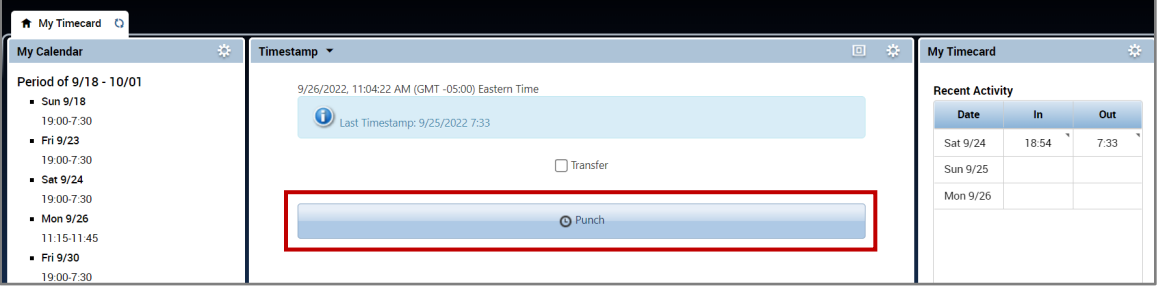

• In order to use the computer to clock in, select Punch

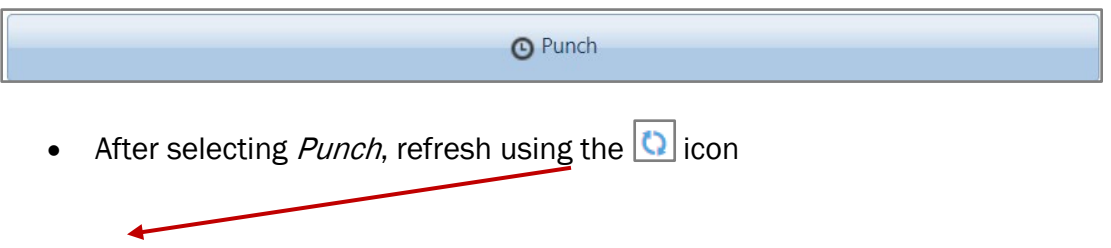

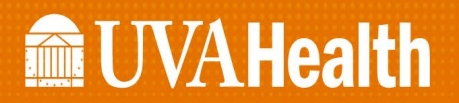

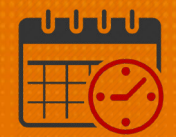

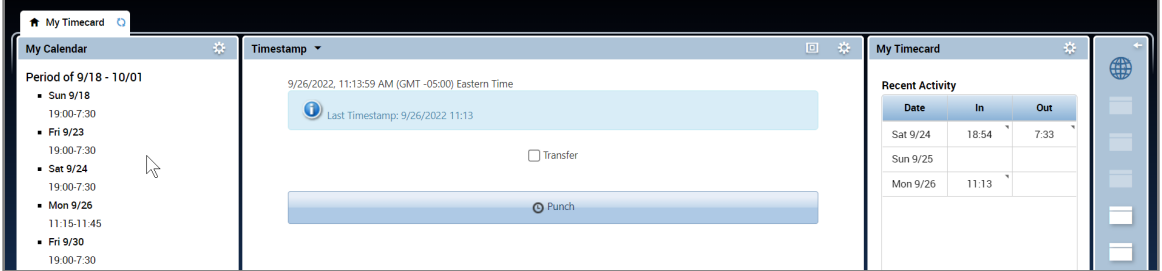

• Note the in time of 11:13 under My Timecard, Recent Activity

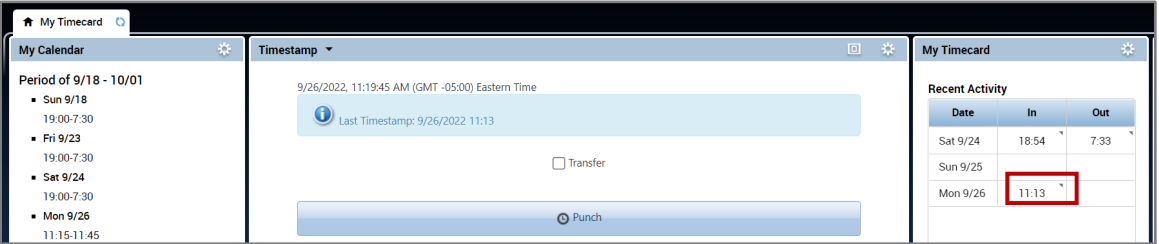

• If using the computer to clock out, select Punch

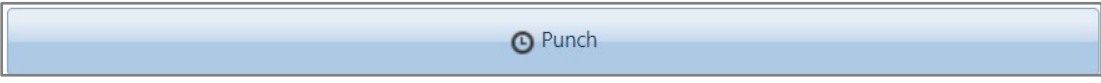

- The Meal Attestation Question will display if the team member worked 6.5 hours or longer
	- $\circ$  Answer Yes, if a meal break was taken
	- $\circ$  Answer No, if a meal break was not taken
	- o Click Submit
	- o If the meal break question is not answered, an out punch will not be recorded

## **Manufall UVA Health**

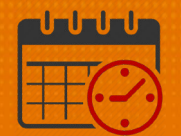

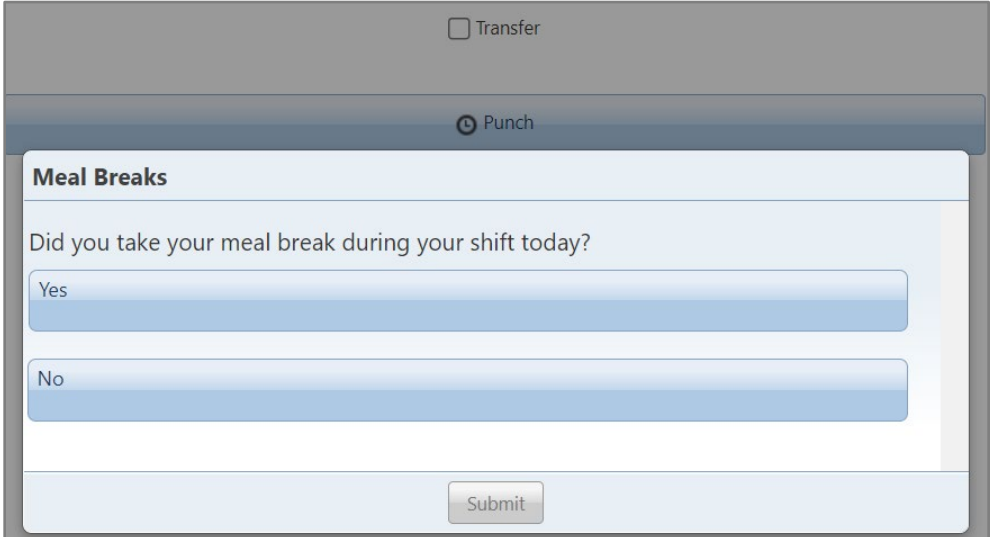

Refresh using the **O** icon

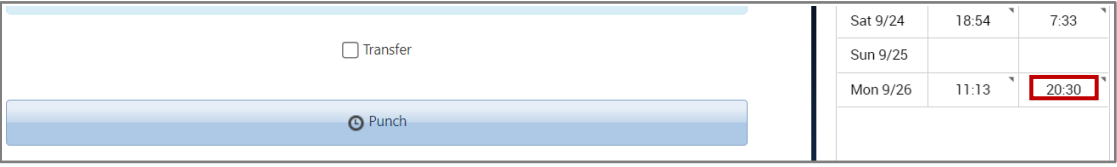

• Out punch displays as 20:30

## Additional Questions?

- Call the Help Desk at 434-924-5334 OR
- Go to KNOWLEDGELINK and enter a ticket online

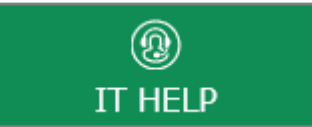

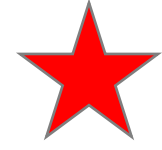

See job aid located on the Kronos Welcome Page titled: Submit a Help Desk Ticket On-line